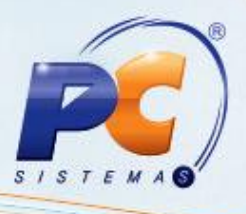

#### Últimas alterações

Abaixo, descrição da criação e das últimas alterações efetuadas no documento especificando, a data, a versão e o comentário da alteração realizada.

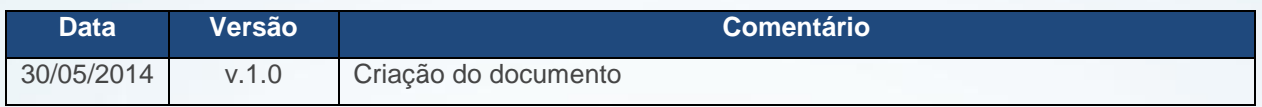

## **Apresentação**

O controle dos agendamentos dos pedidos de compra e o controle do limite diário, podendo planejar as entregas de acordo com os horários agendados e limite diário, evitando sobrecarga no momento da entrega são realizados através da rotina **255 – Controle de limite diário e agendamento**.

#### **1. Procedimentos iniciais**

Para que a manutenção dos agendamentos dos pedidos de compra e o controle do limite diário seja realizado com sucesso, é necessário que as rotinas essenciais para o funcionamento do processo estejam atualizadas e os cadastros prévios e parametrizações tenham sido definidos, conforme indicações abaixo:

- Atualizar as rotinas:
	- **255 – Controle de limite diário e agendamento**, a partir da versão **23.07.10**
	- **220 – Digitar pedido de compra**, a partir da versão **23.00.07**
- Parametrizar na rotina **132 – Parâmentros da Presidência**:
	- **2982 - Utiliza controle de limite diário e agendamento de entrega por pedido de compra** (**SIM**)
- Liberar ou não acesso às permissões na rotina **530 – Permitir Acesso à Rotina**:
	- $1 -$  Permitir excluir agendamenento Pedido Compra
	- $\checkmark$  2 Restringir um Ped. Compra por agendamento

© Todos os direitos reservados. – PC Sistemas – v. 1.0 - Data: 30/05/2014 Página **1** de **19**

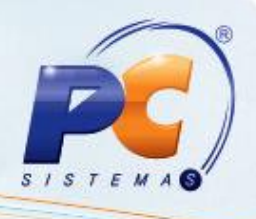

## **2. Incluir / Alterar / Excluir Limite de Entrega**

## **2.1 Incluir Limite de Entrega**

Para a inclusão do limite diário de entregas por quilo, pálete ou volume, siga os procedimentos abaixo:

- 2.1.1 Acesse a rotina **238 – Manutenção do Cadastro de Produtos** e configure o campo **Tipo limite de entrega** se é **Pálete**, **Quilo** ou **Volume**, de acordo com a forma em que o produto será controlado.
- 2.1.2 Acesse a rotina **255 – Controle de limite diário e agendamento** e marque **Limite de entrada** na caixa **Opção** da tela inicial da rotina;

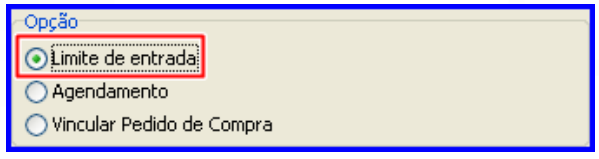

- 2.1.3 Clique no botão **Incluir** para abrir a tela **Cadastrar limite de entrega**;
- 2.1.4 Selecione a **Filial**;
- 2.1.5 Informe a **Data Início** e **Data Fim**;
- 2.1.6 Clique no botão **Gerar Dias Úteis**, para verificar os dias úteis da filial selecionada;
- 2.1.7 Clique na planilha para adicionar cadastro de limite de entrega;
- 2.1.8 Informe os campos **Data**, **Filial**, **Qtde Limite (Palete)**, **Qtde (Volume)**, **Qtde Limite (Peso)** conforme necessidade;

**Observação:** Caso deseja replicar o valor limite entre os itens, pressione a tecla **F11**.

2.1.9 Clique no botão **Gravar**.

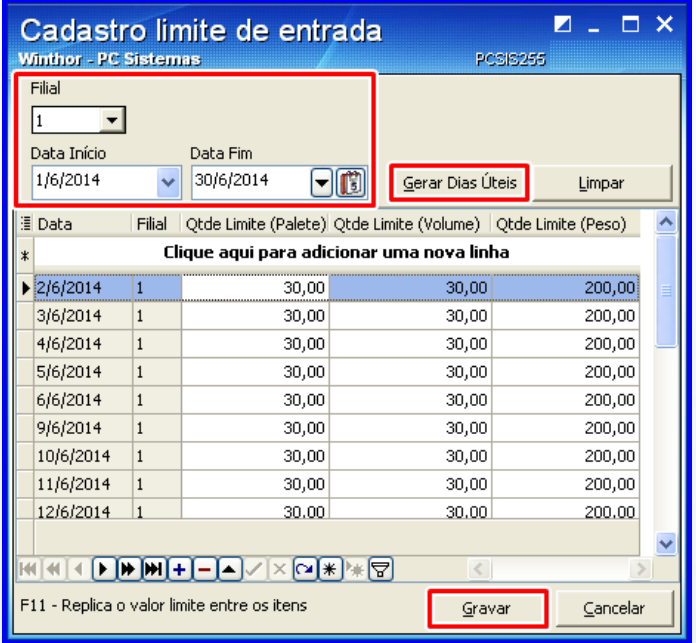

© Todos os direitos reservados. – PC Sistemas – v. 1.0 - Data: 30/05/2014 Página **2** de **19**

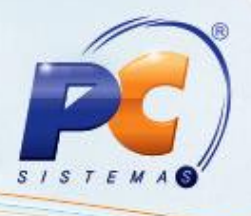

## **2.2 Alterar Limite de Entrega**

Para alterar o limite diário de entregas por quilo, pálete ou volume, siga os procedimentos abaixo:

- 2.2.1 Marque **Limite de entrada** na caixa **Opção** da tela inicial da rotina;
- 2.2.2 Selecione a **Filial**;
- 2.2.3 Informe o **Período de Entrega** que deseja pesquisar;
- 2.2.4 Clique no botão **Pesquisar** ou **F6**

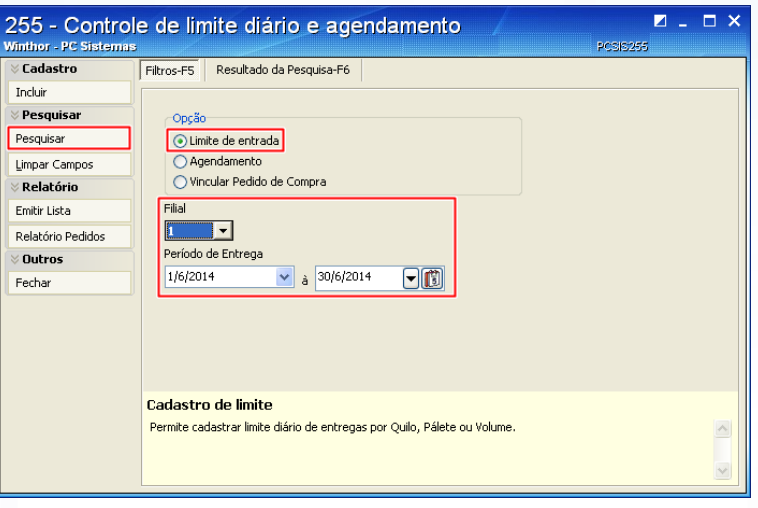

2.2.5 Na aba **Resultado da pesquisa-F6**, selecione com duplo clique no limite de entrega que deseja alterar;

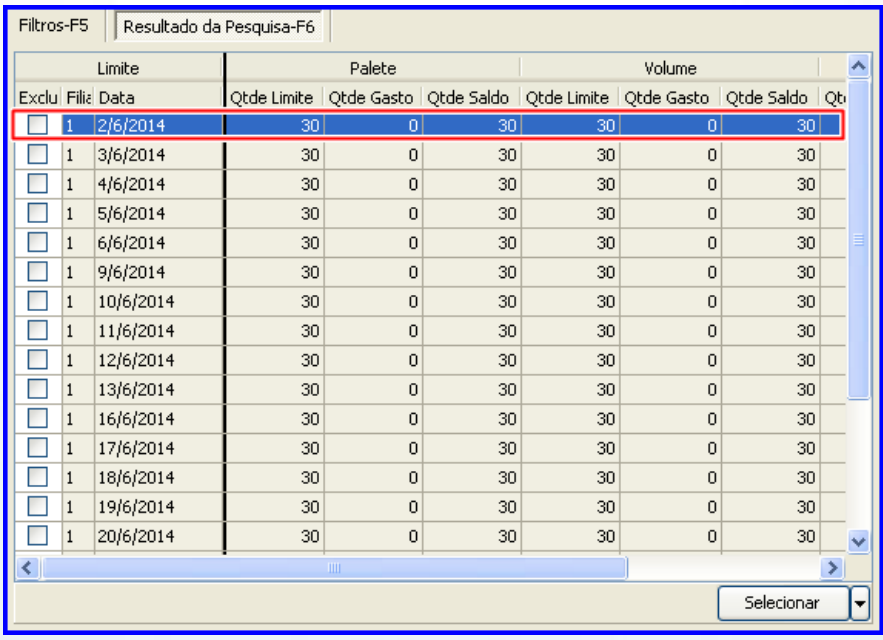

© Todos os direitos reservados. – PC Sistemas – v. 1.0 - Data: 30/05/2014 Página **3** de **19**

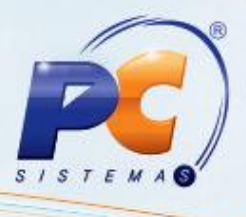

- 2.2.6 Altere os dados de acordo com a necessidade na tela **Cadastro limite de entrega**;
- 2.2.7 Clique no botão **Gravar**.

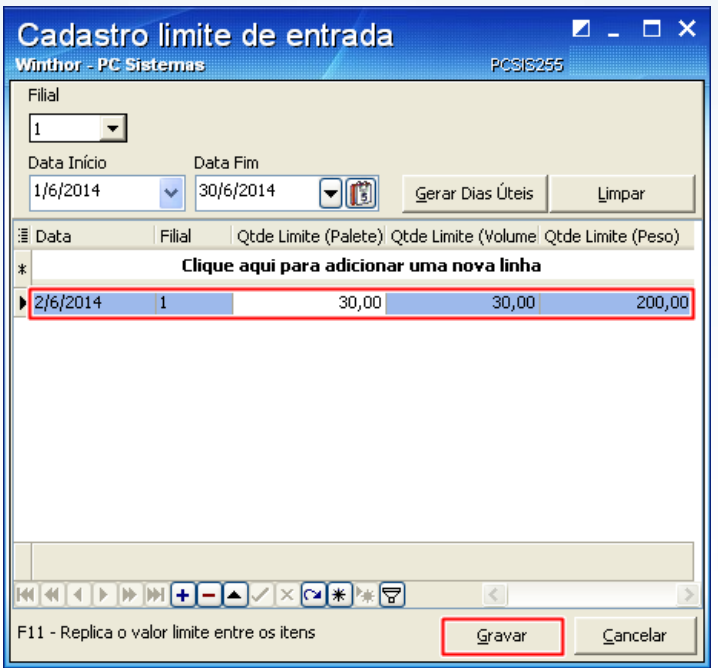

#### **2.3 Excluir Limite de Entrega**

Para excluir o limite diário de entregas por quilo, pálete ou volume, siga os procedimentos abaixo:

- 2.3.1 Marque **Limite de entrada** na caixa **Opção** da tela inicial da rotina;
- 2.3.2 Selecione a **Filial**;
- 2.3.3 Informe o **Período de Entrega** que deseja pesquisar;
- 2.3.4 Clique no botão **Pesquisar** ou **F6**;

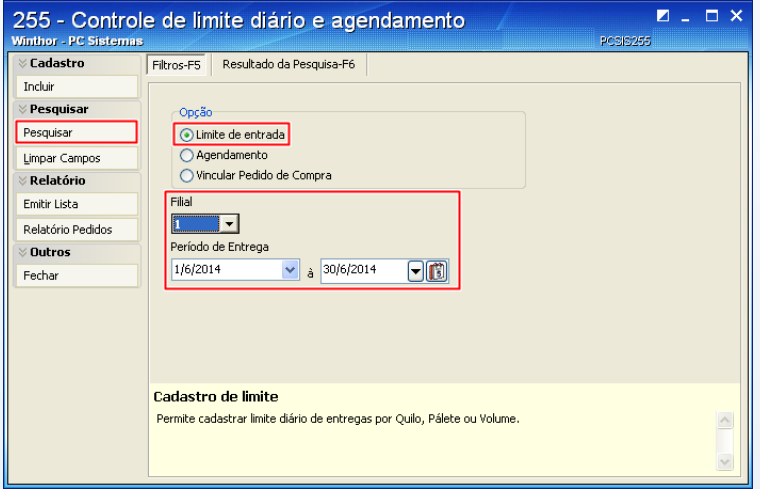

© Todos os direitos reservados. – PC Sistemas – v. 1.0 - Data: 30/05/2014 Página **4** de **19**

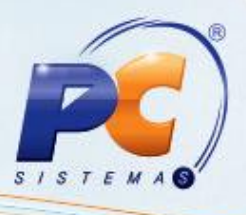

- 2.3.5 Na aba **Resultado da pesquisa-F6**, marque a coluna **Excluir** do agendamento desejado;
- 2.3.6 Clique no botão ou **Excluir**;

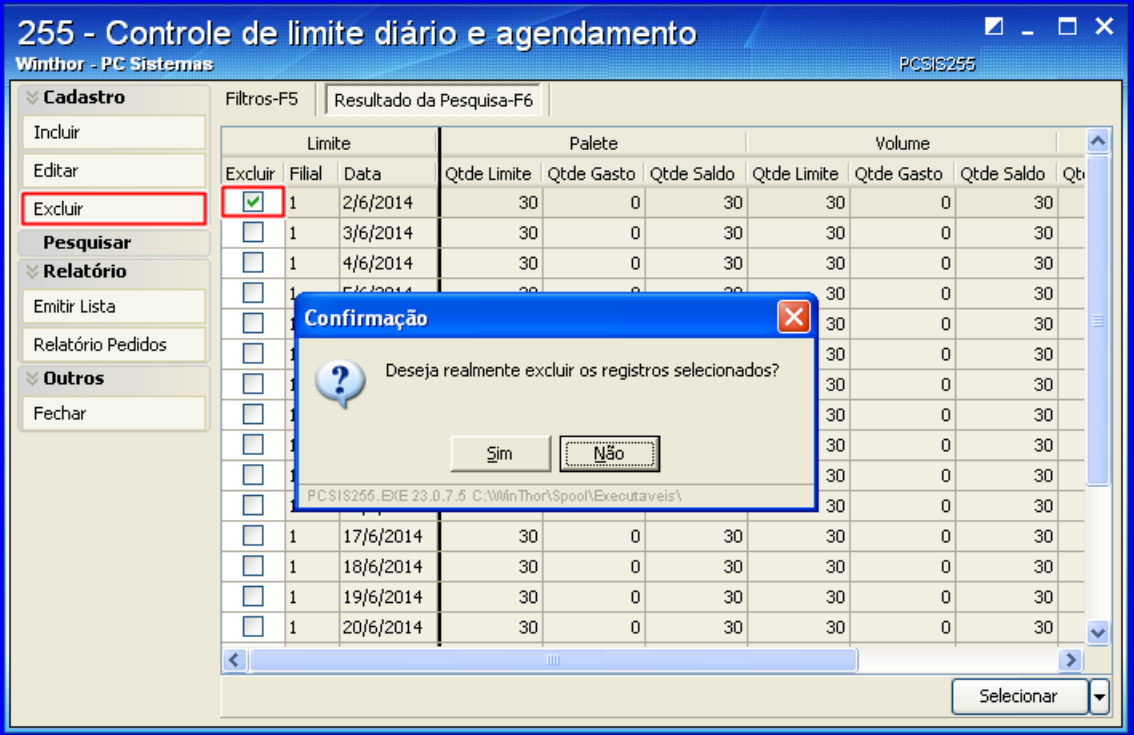

## **3. Incluir / Alterar / Excluir Agendamento**

#### **3.1 Incluir Agendamento**

Para incluir agendamento de entrega de pedidos, siga os procedimentos abaixo:

3.1.1 Marque **Agendamento** na caixa **Opção** da tela inicial da rotina;

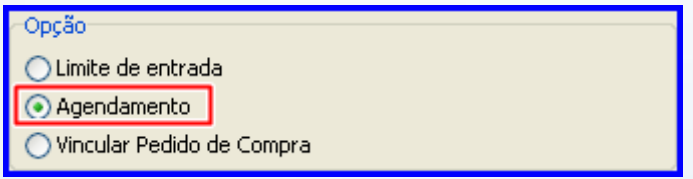

3.1.2 Clique no botão **Incluir** para cadastrar agendamento na tela **Cadastro de agendamento**;

© Todos os direitos reservados. – PC Sistemas – v. 1.0 - Data: 30/05/2014 Página **5** de **19**

## **TUTORIAL CONTROLE DE LIMITE E AGENDAMENTO**

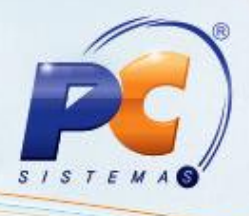

- 3.1.3 Selecione a **Filial**;
- 3.1.4 Informe **Data Início** e **Data Fim**;
- 3.1.5 Informe **Hora Início** e **Hora Fim**;
- 3.1.6 Informe **Intervalo (em Horas)**;
- 3.1.7 Clique no botão **Gerar Dias Úteis** para verificar os dias úteis da filial selecionada;
- 3.1.8 Informe os campos **Data**, **Filial**, **Hora Início** e **Hora Fim** da planilha conforme necessidade;
- 3.1.9 Clique no botão **Gravar**.

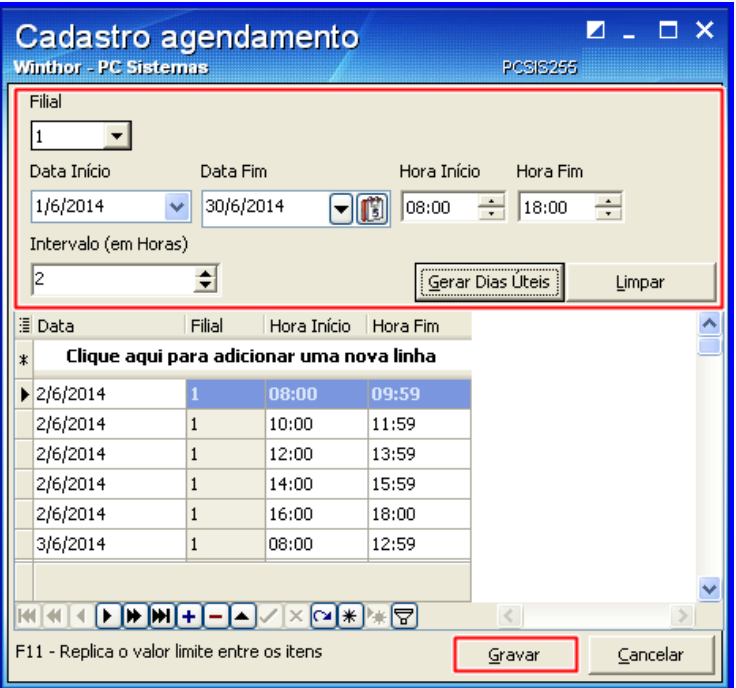

#### **3.2 Alterar Agendamento**

Para alterar agendamento de entrega de pedidos, siga os procedimentos abaixo:

3.2.1 Marque **Agendamento** na caixa **Opção** da tela inicial da rotina;

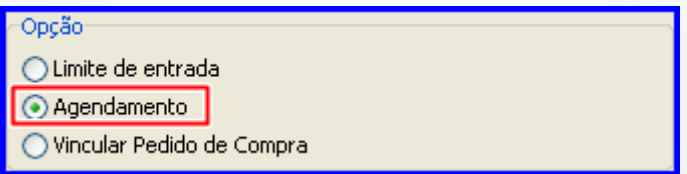

© Todos os direitos reservados. – PC Sistemas – v. 1.0 - Data: 30/05/2014 Página **6** de **19**

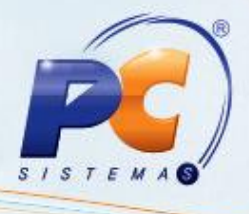

- 3.2.2 Selecione a **Filial**;
- 3.2.3 Informe o **Período de Entrega** e o **Intervalo de entrega** que deseja pesquisar;
- 3.2.4 Informe os **Pedidos Pendentes**, caso necessário
- 3.2.5 Clique no botão **Pesquisar**;

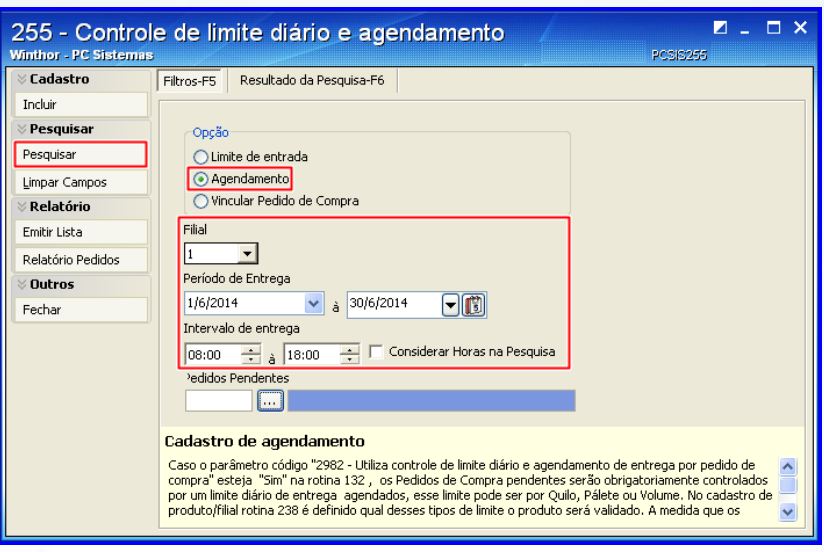

3.2.6 Na aba **Resultado da Pesquisa-F6**, selecione o agendamento que deseja alterar com duplo clique ou clique no botão **Editar** para alterar informações do agendamento;

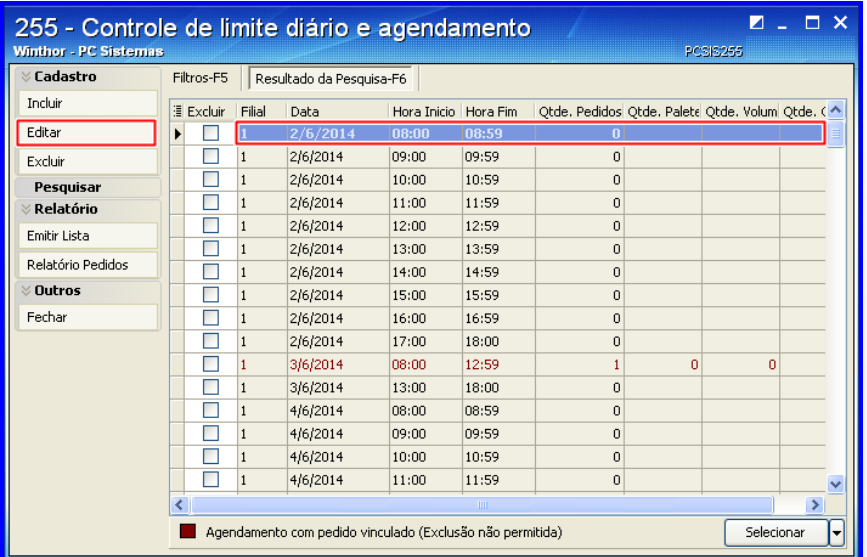

© Todos os direitos reservados. – PC Sistemas – v. 1.0 - Data: 30/05/2014 Página **7** de **19**

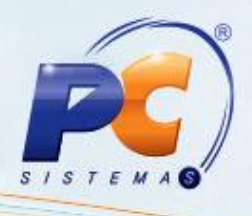

- 3.2.7 Na tela **Cadastro agendamento**, selecione a **Filial**;
- 3.2.8 Informe **Data Início** e **Data Fim**;
- 3.2.9 Informe **Hora Início** e **Hora Fim**;
- 3.2.10 Informe **Intervalo (em Horas)**;
- 3.2.11 Clique no botão **Gerar Dias Úteis** para verificar os dias úteis da filial selecionada;
- 3.2.12 Selecione no agendamento que deseja alterar na planilha;
- 3.2.13 Altere os campos **Data**, **Filial**, **Hora Início** e **Hora Fim** da planilha conforme necessidade;
- 3.2.14 Clique no botão **Gravar**.

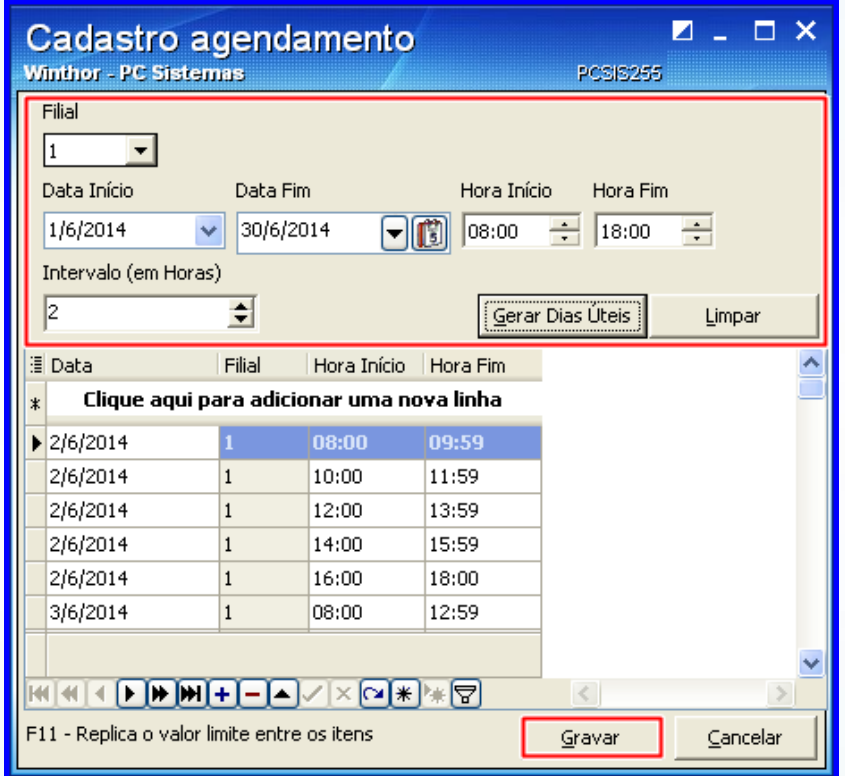

## **3.3 Excluir Agendamento**

Para excluir agendamento de entrega de pedidos, siga os procedimentos abaixo:

3.3.1 Marque **Agendamento** na caixa **Opção** da tela inicial da rotina;

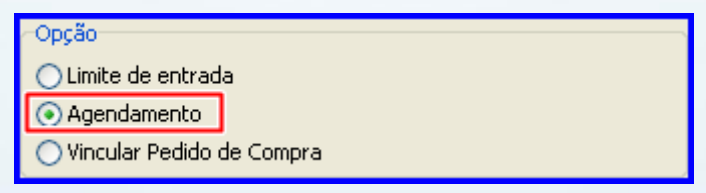

© Todos os direitos reservados. – PC Sistemas – v. 1.0 - Data: 30/05/2014 Página **8** de **19**

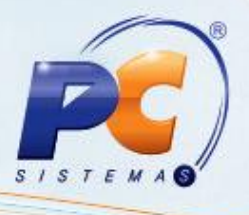

- 3.3.2 Selecione a **Filial**;
- 3.3.3 Informe o **Período de Entrega** e o **Intervalo de entrega** que deseja pesquisar;
- 3.3.4 Informe os **Pedidos Pendentes**, caso necessário
- 3.3.5 Clique no botão **Pesquisar**;

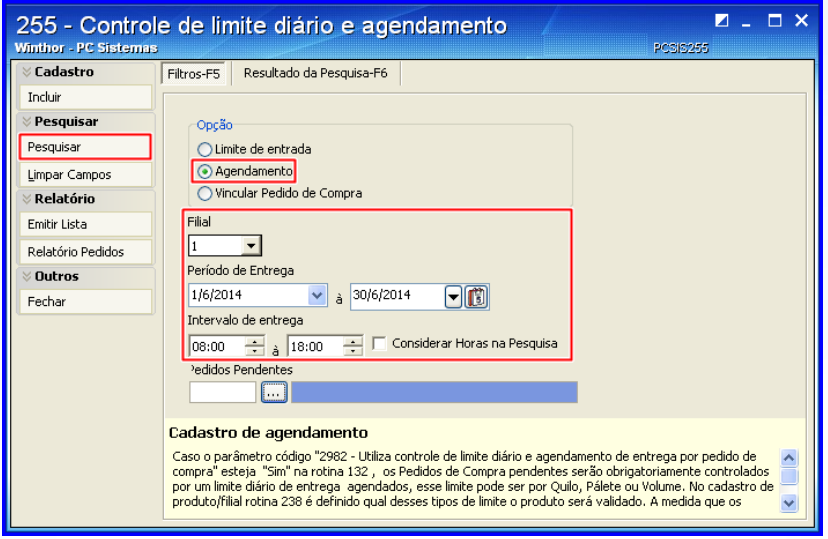

3.3.6 Na aba **Resultado da Pesquisa-F6** será aberta, marque a coluna **Excluir** do agendamento que deseja e clique no botão ou **Excluir**.

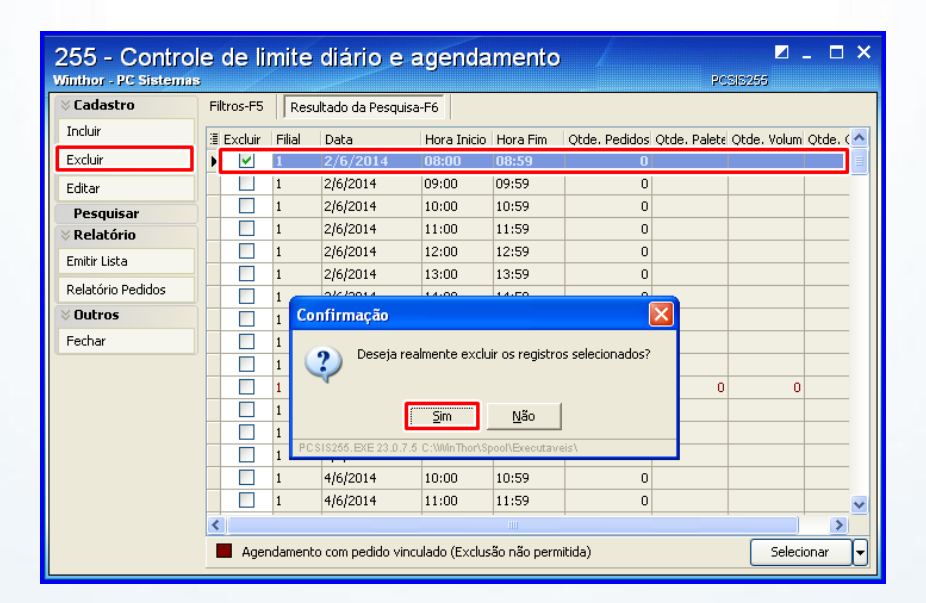

**Observação:**

- Se o usuário não tiver permissão, a exclusão não será permitida;  $\epsilon$
- Se o agendamento tiver algum pedido de compra vinculado, a exclusão também não será permitia ate que o pedido seja desvinculado.

© Todos os direitos reservados. – PC Sistemas – v. 1.0 - Data: 30/05/2014 Página **9** de **19**

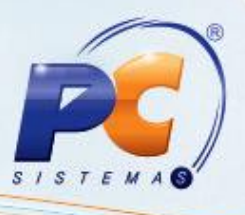

#### **4. Incluir / Alterar / Excluir Vínculo de Pedido de Compra**

Antes de vincular, alterar vínculo e excluir vínculo dos pedidos de compra a um determinado agendamento, é necessário verificar se existe pedidos de compra antigos, que ainda não foram entregues e que ainda não estão vinculados a um agendamento, para poder incluir vinculo a este pedido. Para isto, siga os procedimentos abaixo:

- Na tela inicial da rotina, preencher os filtros de pesquisa para buscar os pedidos de antigos;
- Clicar no botão **Relatórios Pendidos**;
- Selecionar a opção **Listar pedidos pendentes sem agendamento** para emitir relatório dos pedidos antigos sem agendamento;

#### **4.1 Incluir Vínculo de Pedido de Compra**

Para realizar o vínculo do pedido de compra a um agendamento, siga os procedimentos abaixo:

4.1.1 Marque **Vincular Pedido de Compra** na caixa **Opção** da tela inicial da rotina;

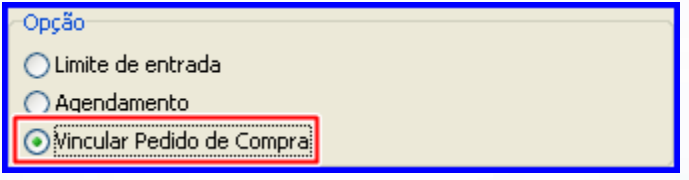

4.1.2 Clique no botão **Incluir** para cadastrar vinculo, a tela **Vincular Pedido de Compra** será aberta;

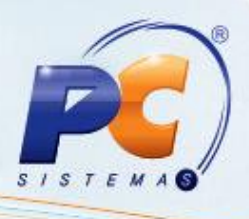

- 4.1.3 Selecione a **Filial**;
- 4.1.4 Informe a **Data Início** e a **Data Fim**;
- 4.1.5 Clique no botão **Consultar**;
- 4.1.6 Clique na segunda planilha para adicionar vínculo de pedido a um agendamento;
- 4.1.7 Informe ou selecione o **Núm. Pedido**;
- 4.1.8 Clique no botão **ou pressione seta para baixo** no teclado para salvar.

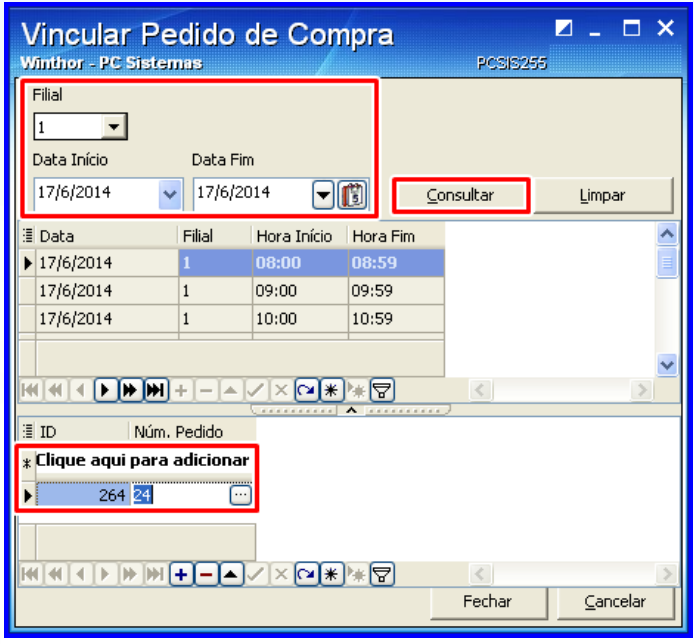

**Observação:** É necessário realizar o vinculo dos pedidos de compra antigos que não foram entregues e que ainda não estão vinculados a um agendamento. Para verificar quais pedidos ainda não estão vinculados, clique em **Relatórios Pendidos** e selecione a opção **Listar pedidos pendentes sem agendamento**.

#### **4.2 Alterar Vínculo de Pedido de Compra**

Para alterar vinculo dos pedidos de compra a um determinado agendamento, siga os procedimentos abaixo:

4.2.1 Marque **Vincular Pedido de Compra** na caixa **Opção** da tela inicial da rotina;

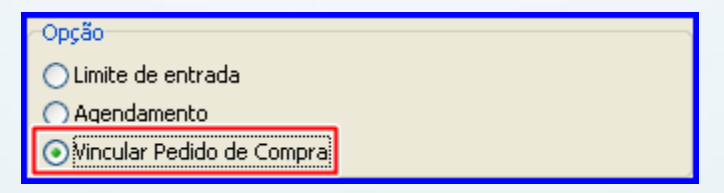

© Todos os direitos reservados. – PC Sistemas – v. 1.0 - Data: 30/05/2014 Página **11** de **19**

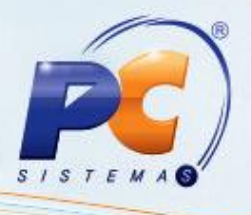

- 4.2.2 Selecione a **Filial**;
- 4.2.3 Informe o **Período de Entrega** e o **Intervalo de entrega** que deseja pesquisar;
- 4.2.4 Informe os **Pedidos Pendentes**, caso necessário;
- 4.2.5 Clique no botão **Pesquisar**

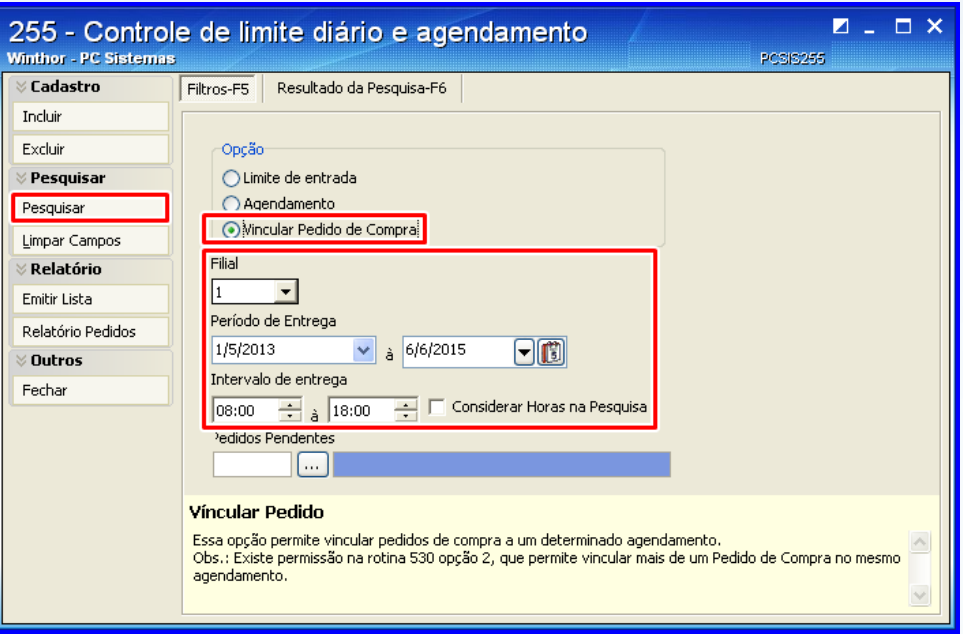

4.2.6 Na aba **Resultado da Pesquisa**, marque o item e clique no botão **Editar** ou selecione com duplo clique o vinculo que deseja alterar,

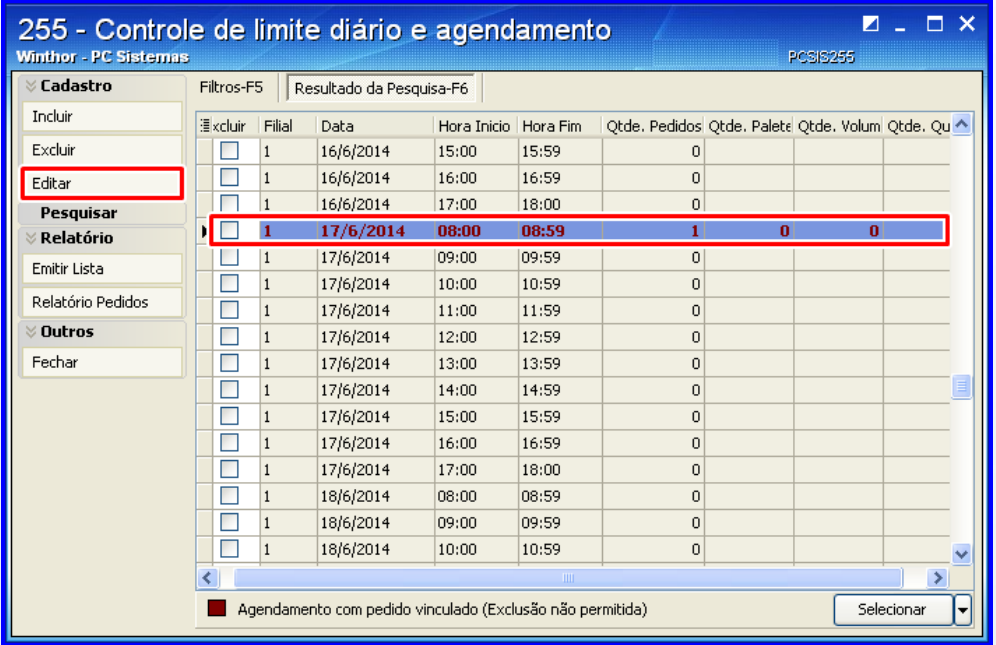

© Todos os direitos reservados. – PC Sistemas – v. 1.0 - Data: 30/05/2014 Página **12** de **19**

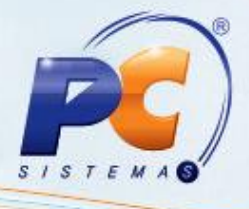

4.2.7 Na tela **Vincular Pedido de Compra**, altere as informações que deseja;

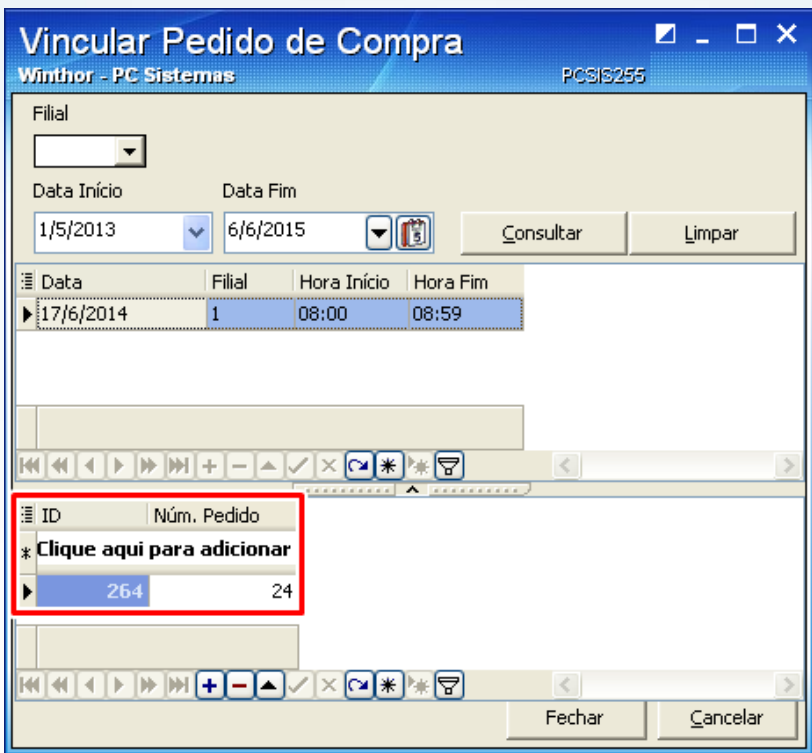

**Observação:** É necessário realizar o vinculo dos pedidos de compra antigos que não foram entregues e que ainda não estão vinculados a um agendamento. Para verificar quais pedidos ainda não estão vinculados, clique em **Relatorios Pendidos** e selecione a opção **Listar pedidos pendentes sem agendamento**.

#### **4.3 Excluir Vínculo de Pedido de Compra**

Para excluir vínculo dos pedidos de compra a um determinado agendamento, siga os procedimentos abaixo:

4.3.1 Marque **Vincular Pedido de Compra** na caixa **Opção** da tela inicial da rotina;

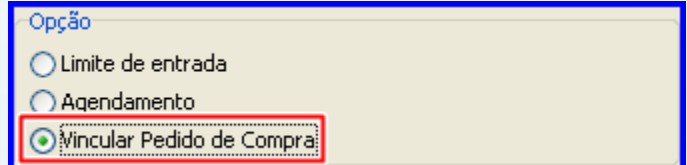

© Todos os direitos reservados. – PC Sistemas – v. 1.0 - Data: 30/05/2014 Página **13** de **19**

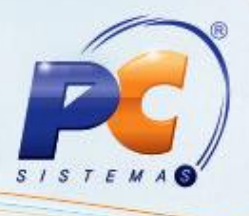

- 4.3.2 Selecione a **Filial**;
- 4.3.3 Informe o **Período de Entrega** e o **Intervalo de entrega** que deseja pesquisar;
- 4.3.4 Informe os **Pedidos Pendentes**, caso necessário;
- 4.3.5 Clique no botão **Pesquisar** , e a aba **Resultado da Pesquisa-F6** será aberta;

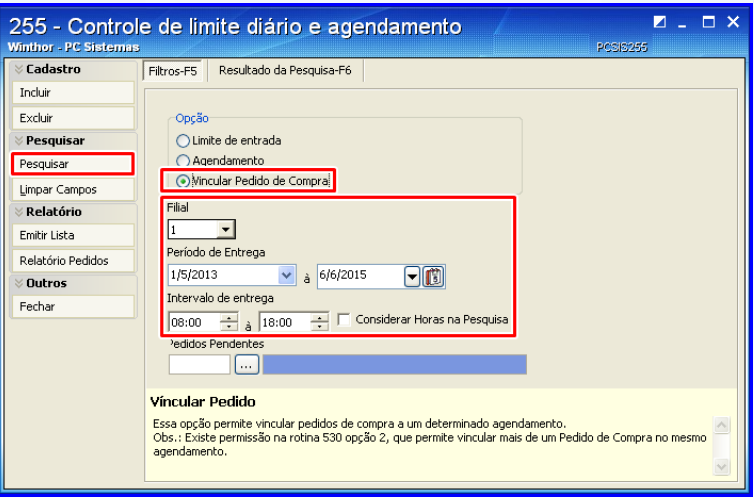

- 4.3.6 Selecione com duplo clique o vinculo que deseja excluir, e a tela **Vincular Pedido de Compra** será aberta.
- 4.3.7 Selecione o pedido que deseja excluir e clique no botão  $\Box$ .

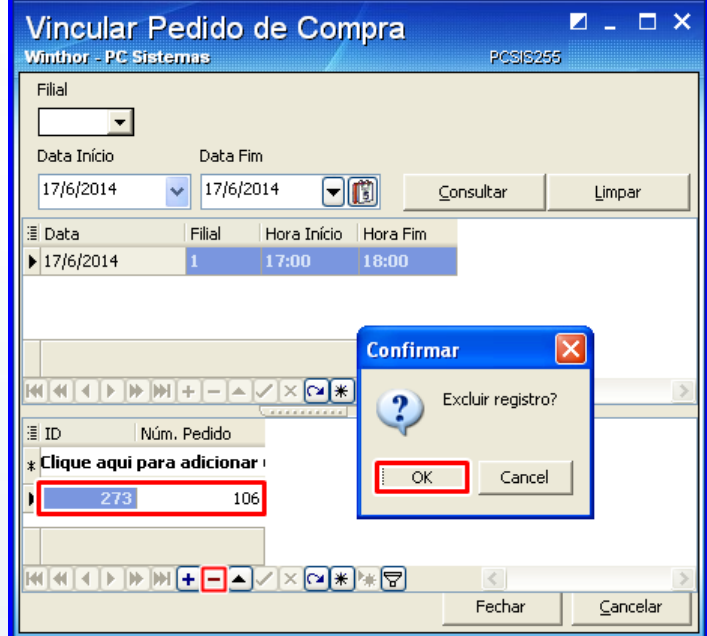

**Observação:** É necessário realizar o vinculo dos pedidos de compra antigos que não foram entregues e que ainda não estão vinculados a um agendamento. Para verificar quais pedidos ainda não estão vinculados, clique em **Relatorios Pendidos** e selecione a opção **Listar pedidos pendentes sem agendamento**.

© Todos os direitos reservados. – PC Sistemas – v. 1.0 - Data: 30/05/2014 Página **14** de **19**

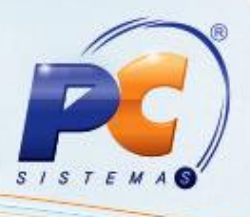

## **5. Pesquisar Limite de Entrada, Agendamento e Vínculo de Pedido de Compra**

Para pesquisar agendamento de entrega de pedidos, siga os procedimentos abaixo:

5.1 Marque **Limite de entrada**, **Agendamento** ou **Vincular Pedido de compra** na caixa **Opção** da tela inicial da rotina;

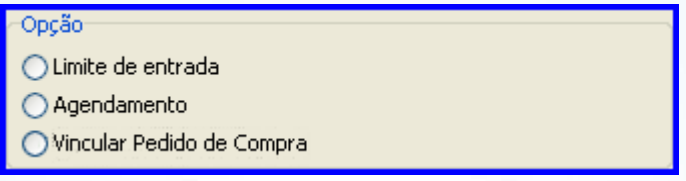

5.2 Selecione a **Filial**;

- 5.3 Informe o **Período de Entrega** e o **Intervalo de entrega** que deseja pesquisar;
- 5.4 Informe os **Pedidos Pendentes**, caso necessário
- 5.5 Clique no botão **Pesquisar**, e a aba **Resultado da Pesquisa-F6** será aberta;
	- Caso selecionada a **Opção Limite de entrada**, ao clicar em **Pesquisar** a aba **Resultado da Pesquisa-F6** irá demonstrar os limites em **Pálete**, **Volume** e **Peso**.

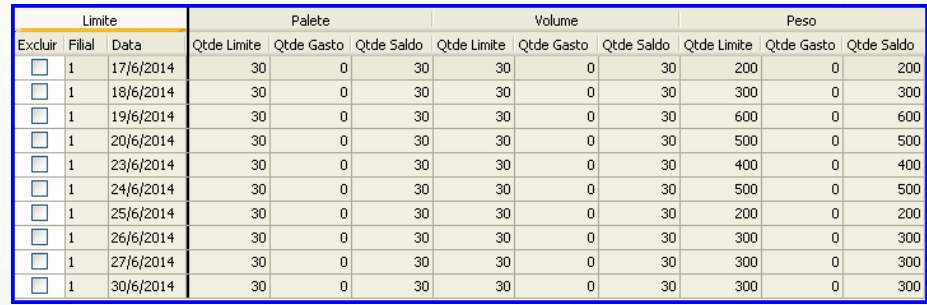

Caso selecionada a **Opção Agendamento**, ao clicar em **Pesquisar** a aba **Resultado da Pesquisa-F6** irá demonstrar os agendamentos do período selecionado.

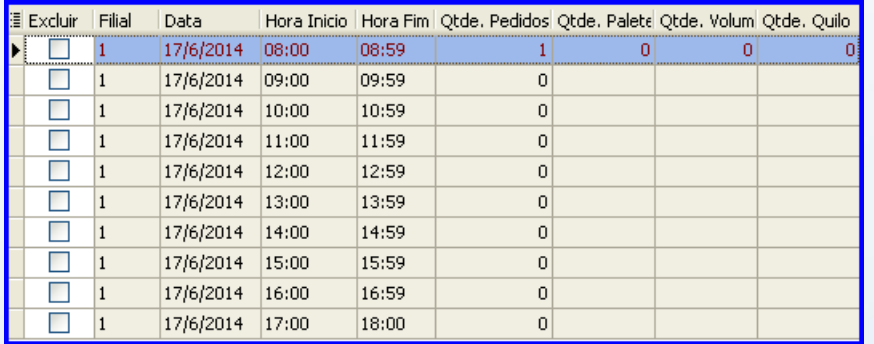

© Todos os direitos reservados. – PC Sistemas – v. 1.0 - Data: 30/05/2014 Página **15** de **19**

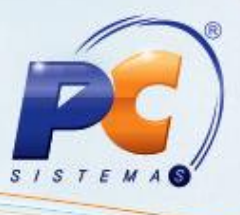

Caso selecionada a **Opção Vincular Pedido de Compra**, ao clicar em **Pesquisar** a aba **Resultado da Pesquisa-F6** irá demonstrar os agendamentos e os pedidos vinculados do período selecionado.

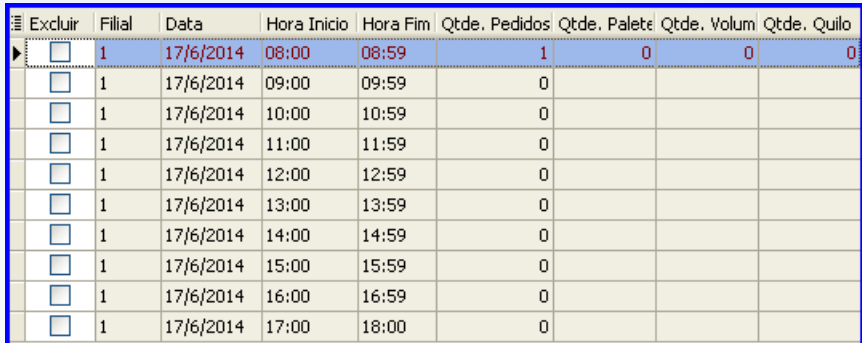

- 5.6 Selecione o item que deseja pesquisar com duplo clique;
	- Caso selecionada a **Opção Limite de entrada**, ao selecionar o item que deseja pesquisar, a tela **Cadastro limite de entrada** será apresentada.
	- Caso selecionada a **Opção Agendamento**, ao selecionar o item que deseja pesquisar, a tela **Cadastro agendamento** será apresentada.
	- Caso selecionada a **Opção Vincular Pedido de Compra**, ao selecionar o item que deseja pesquisar, a tela **Vincular Pedido de Compra** será apresentada.

## **6. Emitir Relatório**

Para emitir relatório de agendamento de entrega de pedidos, siga os procedimentos abaixo:

6.1 Marque **Limite de entrada**, **Agendamento** ou **Vincular Pedido de compra** na caixa **Opção** da tela inicial da rotina;

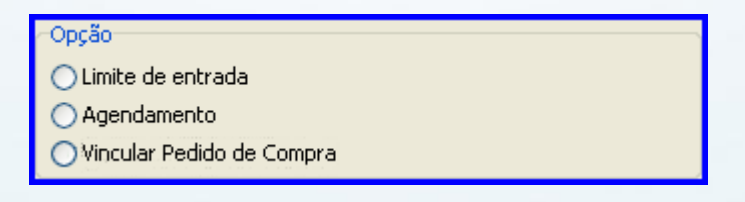

© Todos os direitos reservados. – PC Sistemas – v. 1.0 - Data: 30/05/2014 Página **16** de **19**

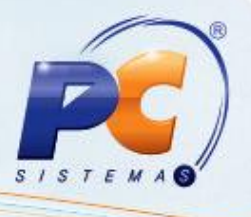

6.2 Selecione a **Filial**;

6.3 Informe o **Período de Entrega** e o **Intervalo de entrega** que deseja pesquisar;

6.4 Informe os **Pedidos Pendentes**, caso necessário;

6.5 Clique no botão **Emitir Lista** para imprimir o resultado da pesquisa que estiver na tela.

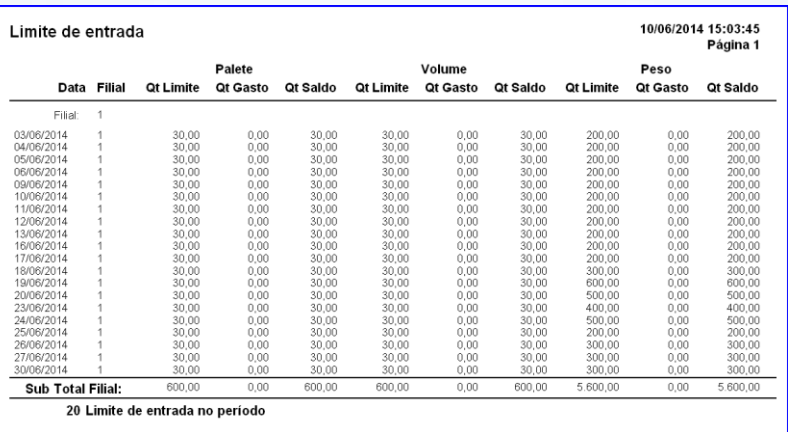

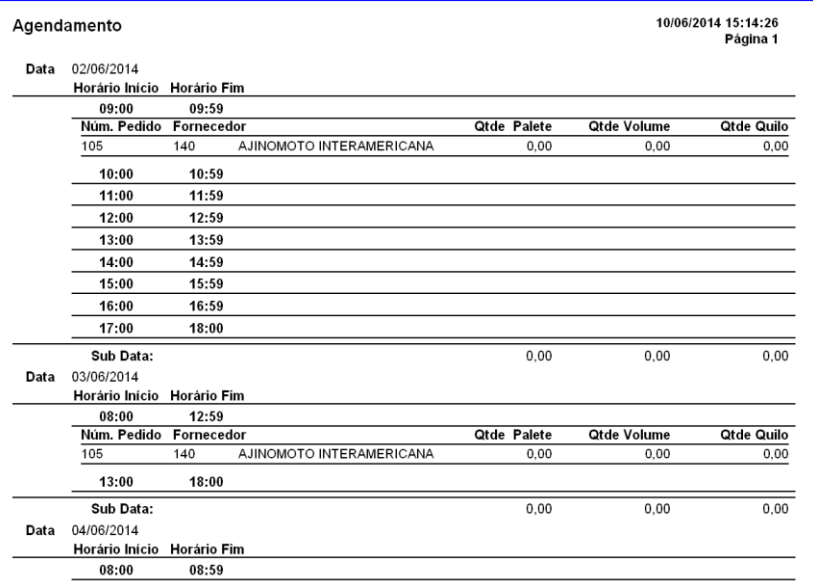

© Todos os direitos reservados. – PC Sistemas – v. 1.0 - Data: 30/05/2014 Página **17** de **19**

![](_page_17_Picture_1.jpeg)

6.6 Clique no botão **Relatório Pedidos** para imprimir as seguintes opções de relatório;

![](_page_17_Picture_90.jpeg)

- **Listar pedidos pendentes sem agendamentos:** Será impresso todos os pedidos de compra que ainda não foram entregues, que estão com data de previsão de entrega no período em que foi informado no filtro, e que não foi vinculado a um agendamento; para que os mesmos possam ser agendados.
- **Listar apenas pedidos pendentes com data de agendamento menor que a data atual:** Será impresso todos os pedidos que ainda não foram entregues, que estão com data de previsão de entrega no período em que foi informado no filtro e que já foram vinculados a um agendamento, porem com data de agendamento menor que a data atual; para que os mesmos possam ser reagendados.
- **Todos os pedidos pendentes:** Serão impressos todos os pedidos que ainda não foram entregues independente se possui agendamento, de acordo com data de previsão de entrega no período em que foi informado no filtro.

© Todos os direitos reservados. – PC Sistemas – v. 1.0 - Data: 30/05/2014 Página **18** de **19**

# **TUTORIAL CONTROLE DE LIMITE E AGENDAMENTO**

![](_page_18_Picture_1.jpeg)

Mantenha o **WinThor Atualizado**, assim você proporciona o crescimento da sua empresa através de soluções criadas especialmente para o seu negócio!

Colocamo-nos a disposição para maiores esclarecimentos e sugestões.

Fale com a PC: [www.grupopc.com.br](http://www.grupopc.com.br/)

Central de Relacionamento - (62) 3250 0210

© Todos os direitos reservados. – PC Sistemas – v. 1.0 - Data: 30/05/2014 Página **19** de **19**